NOTECONS01

Instruction Manual

# KVM Console to USB Laptop Crash Cart

**KVM Console to USB 2.0 Portable Laptop Crash Cart Adapter**

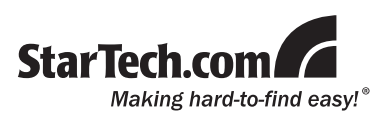

#### **FCC Compliance Statement**

This equipment has been tested and found to comply with the limits for a Class A digital device, pursuant to part 15 of the FCC Rules. These limits are designed to provide reasonable protection against harmful interference in an office installation. This equipment generates, uses and can radiate radio frequency energy and, if not installed and used in accordance with the instructions, may cause harmful interference to radio communications. However, there is no guarantee that interference will not occur in a particular installation. If this equipment does cause harmful interference to radio or television reception, which can be determined by turning the equipment off and on, the user is encouraged to try to correct the interference by one or more of the following measures:

- • Reorient or relocate the receiving antenna.
- Increase the separation between the equipment and receiver.
- • Connect the equipment into an outlet on a circuit different from that to which the receiver is connected.
- • Consult the dealer or an experienced radio/TV technician for help.

#### **Use of Trademarks, Registered Trademarks, and other Protected Names and Symbols**

This manual may make reference to trademarks, registered trademarks, and other protected names and/or symbols of third-party companies not related in any way to StarTech.com. Where they occur these references are for illustrative purposes only and do not represent an endorsement of a product or service by StarTech.com, or an endorsement of the product(s) to which this manual applies by the third-party company in question. Regardless of any direct acknowledgement elsewhere in the body of this document, StarTech.com hereby acknowledges that all trademarks, registered trademarks, service marks, and other protected names and/or symbols contained in this manual and related documents are the property of their respective holders.

# **Table of Contents**

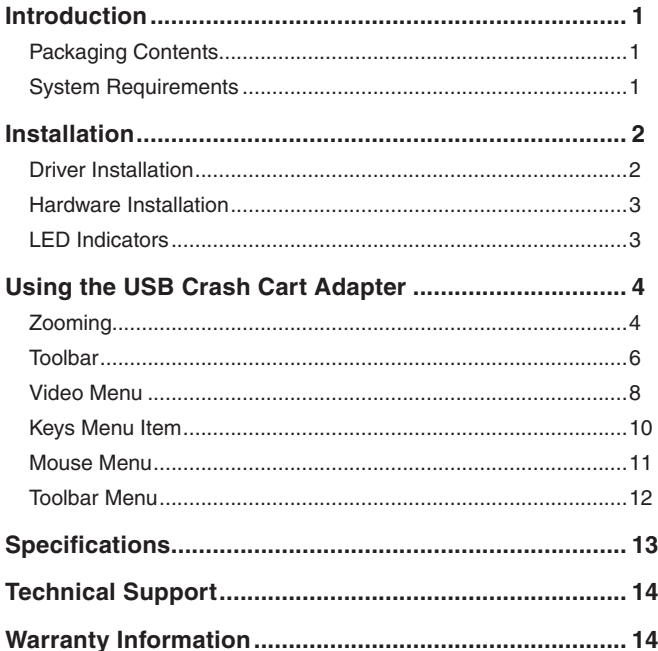

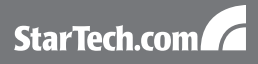

# **Introduction**

# Packaging Contents

- 1 x NOTECONS01 USB Crash Cart Adapter
- 1 x USB to PS/2 adapter
- 1 x USB A to Mini-B cable
- 1 x Driver and Software CD-ROM or USB flash drive

# System Requirements

#### **Notebook Requirements**

- • USB 2.0 enabled notebook computer
- • 20MB available hard drive space
- • 24-bit capable display
- Microsoft Windows® 2000/XP/Vista (32/64-bit), Mac OS® 10.5 (Intel)

#### **Server Requirements**

- VGA enabled video card (DVI supported via optional DVIVGAMF adapter)
- • USB or PS/2 keyboard support
- • USB mouse support

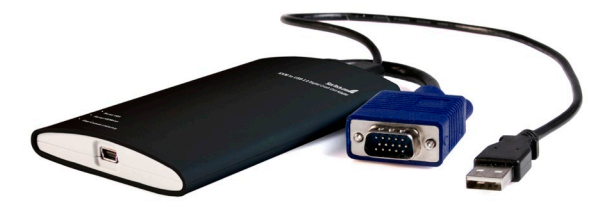

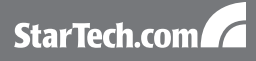

# **Installation**

### Driver Installation

#### **Windows 2000/XP/ Vista**

Before installing the software on Windows, please disconnect the USB Crash Cart Adapter and cancel any dialog windows regarding "Add new hardware". These windows can interfere with the installation process.

- 1. Insert the provided CD or USB flash drive and run the setup.exe installation program.
- 2. Proceed through the installation prompts, until complete.
- 3. Once complete, the software and drivers will have been installed on the system.
- 4. Connect the USB Crash Cart Adapter to a free USB port on the notebook using the supplied USB mini-B to A cable. The other connections to a server are not needed at this point.
- 5. A message should pop-up entitled Found New Hardware.
- 6. Windows should find the device driver files and install them automatically. This is a one-time step.
- 7. The product is ready to be used now, and the main application may be launched now. There is no need to reboot.

#### **Mac OS X**

- 1. Insert the provided CD or USB flash drive into the computer.
- 2. Double-click on the MacOSX-install.dmg file that you find on the media.
- 3. After a short delay to verify that disk image, a finder window will open showing the application and a link to /Applications. Drag the main application onto the Applications link.
- 4. The application is now installed and ready for use: Find it in / Applications and double click on it to start.
- 5. If you would like to add this application to the Dock, you can drag and drop it from /Applications onto the Dock.
- 6. Connect the USB Crash Cart Adapter to a free USB port on the notebook using the supplied USB mini-B to A cable.

### Hardware Installation

Once the drivers and software for the USB Crash Cart Adapter are installed on the notebook computer, it can be plugged into the server.

Connect the attached DE-15 VGA cable and the USB type A cable into the desired server. For DVI-I (analog) computer systems, please use a DVI to VGA adapter (StarTech.com ID: DVIVGAMF). A USB to PS/2 adapter is included for systems that require a PS/2 connected keyboard (mouse will not be available).

### LED Indicators

**Server KB/Mouse:** This lights up when the emulated USB keyboard/ mouse is working. It will blink briefly whenever the emulated mouse moves, or emulated key is pressed. Constant flashing indicates some problem with the USB connection to the server. This can happen if disconnected, or if the host's operating system is not enumerating the USB device.

**Server VGA:** This indicates a valid VGA video signal is being received. It will be off if nothing is connected (and in some power saving modes) and may flash if an unsupported video mode or other trouble is seen with the video signal. This light will not turn on, regardless of the video input status, until the adapter is connected to the application software at least once.

**User Console Link/Activity:** This lights up when a good connection to the laptop is established. If flashing, it indicates the USB to the laptop is not connected or being ignored. Blinks briefly when video data is sent to the laptop.

If all the lights are off, then this means the USB Crash Cart Adapter has no power from either USB connection. Under normal operation,

StarTech.com

either USB port can provide enough power to operate the unit. The USB keyboard/mouse emulation is always active, even if the laptop USB is disconnected.

When used in PS/2 mode, the topmost light indicates correct PS/2 keyboard operation. Power is received from the PS/2 port as it would be from USB port.

# Using the USB Crash Cart Adapter

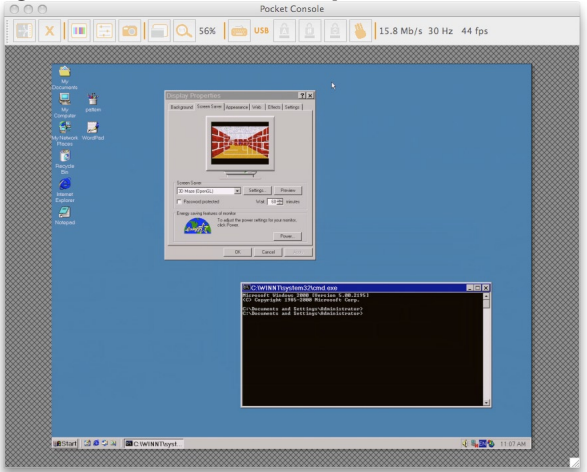

Once connected, the real-time video from the attached host computer is shown centered in the main window.

# Zooming

By design, this program will never show scroll bars. The entire video picture is always completely visible. It is generally scaled down to fit into the available space inside the program window. You can make it larger by resizing the main window. Similarly, if you maximize the main window, the size of the video image will be maximized.

In the Zoom menu, there are a number of buttons which set the zoom factor and resize the window to achieve that zoom factor. For example, if the attached server is running at XGA resolution (1024 x 768), and you select 50% zoom, the main window will be set to a size of approximately 512 x 384. Please keep in mind that not all zoom factors will be possible; your notebook's screen may be too small for the larger percentages. If so, the software will make it as big as it can.

Since many notebooks have smaller screens, you may wish to run this program maximized. Full-screen mode is supported, where the window decorations are removed and other applications are hidden. Click on the full-screen/window icon  $(\Box)$  on the toolbar or select it from the Zoom menu.

To get out of full screen mode, click the icon again. If the toolbar is disabled when you enter full-screen mode, a smaller toolbar is provided with only the Fullscreen and Quit options. This toolbar floats and may be moved out of your way, but cannot be removed.

Also in the Zoom menu is an option to center the window on the screen. This can be handy when it is off the edge of the screen. There is also a shortcut for maximize (toggle). This is the same as clicking the maximize button in the title bar of the main window.

#### **More Tips**

• If the laptop is widescreen (16:10 aspect, or 1280x800, etc), it may be helpful to locate the toolbar along the left or right vertical edge. This provides more usable screen height, and if the server's screen is square (4:3 aspect) the left and right vertical edges would not be used.

• This program does not enlarge video, only shrink it. Therefore, text mode (720x480 or similar) will not be enlarged to fill your screen.

• The toolbar is automatically disabled when you select a Zoom factor below 50%. You need to enable it manually when you return to a larger size.

• Unusable parts of the window are shown in grey. This happens because the video is scaled by an integer factor of 1/16 and due to other rounding issues.

### **Toolbar**

There is an optional toolbar along the top edge of the window. This toolbar may be hidden, detached or dragged onto the other three edges of the window. It provides a number of shortcuts and some status information. All functions are duplicated in the pull down menu, so it is optional.

You can move and/or detach the toolbar by dragging the handle

 $(\Box)$  on the left/top edge. Once detached, the red X or circle in the upper corners can be used to close it. When dragging or moving the toolbar, you can stick it (dock) to the top/bottom edge, if in horizontal mode, or left/right edges if vertical. Some of these features are available in the Toolbar menu as well.

The right most status area of the toolbar reports some statistics while the system is running. The first number is the USB bandwidth, in bits per second. When no motion is detected by our hardware video compression, no bits are sent. Noisy video cards and ongoing video animations, will cause a constant stream of USB traffic.

The next two numbers (ex. 30Hz and 44fps) report the achieved frame rates for the hardware and software components respectively. The hardware number (Hz) will range from 1 to 85Hz, but is typically 30Hz or 60Hz. The software number is limited to 60 fps (frames per second) maximum and varies depending what other software on your laptop is doing.

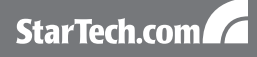

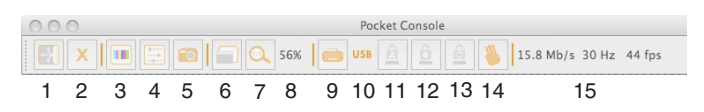

#### **From left to right:**

1. (**b)** Change orientation of tool bar between horizontal (shown) and vertical.

2.  $(X)$  Quit the Pocket Console application immediately.

 $3.$  ( $\blacksquare$ ) Fine-tune video picture.

- 4.  $(\Box)$  Open Video-related settings window.
- 5.  $($   $\bullet$   $)$  Take a snapshot of screen, save as PNG, JPG, BMP file.
- 6.  $\left(\frac{1}{2}\right)$  Toggle full-screen vs. windowed mode.
- 7.  $( 0. 6)$  Go to 100% zoom, or largest possible.
- 8. (56%) Shows current zoom factor as a percentage.

9. (**a)** Keyboard status (red X shown if trouble). Click to open special keys window.

10. (USB) USB or PS/2 mode for keyboard.

11. ( $\Box$ ) Caps lock indicator (green if active, shown inactive). Click to simulate pressing caps lock.

- 12. ( $\Box$ ) Num lock indicator/button.
- 13. ( ) Scroll lock indicator/button.
- 14. ( $\bullet$ ) Send Ctrl-Alt-Del to the server.

15. (15.8 Mbps...) Status area. Shows USB bandwidth, hardware and software frame rates.

# Video Menu

There are three functions available under the Video menu: Auto finetune picture, Video Settings and Save PNG snapshot.

#### **Auto fine-tune picture**

Use to automatically adjust the sampling phase of the video. This makes the picture sharper and reduces USB traffic. This is generally not required since this operation is automatically performed when video is applied. The picture will freeze for about one second while the calibration is performed.

#### **Settings**

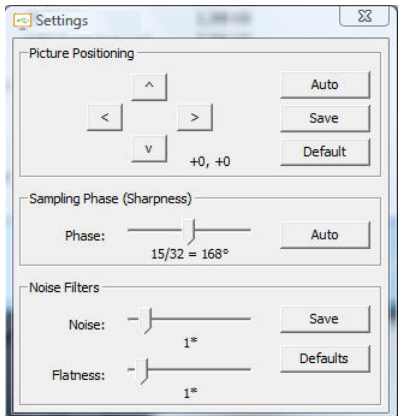

#### **Picture Positioning**

These four arrows may be used to fine-tune the position of the video image. These are the same as the centering controls found on video monitors. Save your changes with the Save button. The adjusted values will be used automatically whenever this same video mode is seen again. The Auto button will attempt to automatically center the video image within the program window.

#### **Sampling Phase (Sharpness)**

This slider allows you to override the automatic phase adjustment. Press Auto to perform auto phase again. The numbers shown under the slider are the phase (angle) of the control.

#### **Noise Filters**

The hardware implements two filters to reduce USB traffic and improve picture quality. By default they are both enabled and set to one. You may override and save customized settings (which will apply to all video modes).

The first 'Noise' filter helps to remove speckle noise. There is usually no visual effect to this filter, except that at high values, moving the mouse may leave some pixels behind.

The second 'Flatness' filter converts regions that are nearly all the same colour into exactly the same colour to aid compression. At higher values, color banding will be much more visible.

#### **Save PNG snapshot**

Use this function to record a copy of the window contents and save it into a PNG, JPG or BMP file. The snapshot happens as soon as the menu item (or toolbar  $\Box$ ) is clicked. You are then given a chance to choose where the image file should be stored. A default filename is provided based on the current time.

Snapshots are always stored at full resolution and contain the whole screen.

#### **Capture Video Mode Details**

Displays then saves the current video mode settings used on the server, to a text file.

#### **Set Reported Max Resolution**

Sets the default maximum video resolution on the USB Crash Cart Adapter. 1280x1024 is the factory set default.

# Keys Menu Item

Most keystrokes are forwarded directly to the sever. However, some special key combinations, such as Ctrl-Alt-Del, are blocked by the notebook's operating system. Therefore, a dialog screen with common keystrokes can be used to send these sequences manually.

Click on the keyboard icon of the toolbar  $(\bullet)$ , or use the menu item **More special keys**.

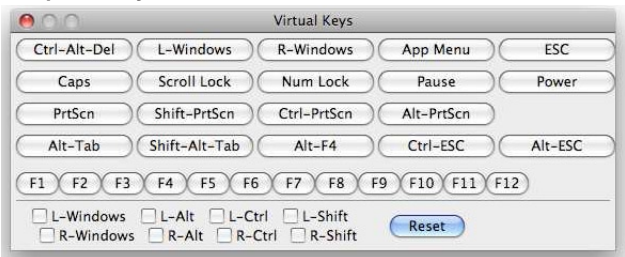

This window allows you to send special key sequences to the attached server, without actually typing them. Many of them are useful combinations, such as Alt-F4, which closes the current window in a Windows operating system.

Lower down, there are check boxes (toggle buttons) for each of the meta keys (both left and right). When you check these boxes, the keydown event is sent. When the checkbox is unchecked, the key-up event is sent. This means you can use them to compose complex sequences not shown on this screen. Use the Reset button to uncheck all boxes. Clicking any of the keys above the line also resets the checkboxes.

To send Left and Right Windows F8, for example, check L-Windows then R-Windows and then press the F8 button.

Similarly, you can press L-Windows and then use your keyboard to press E to send Windows+E (which might start Windows Explorer in some versions of Windows) and then click Reset.

Please note the L-Windows button at the top will send both a down and up, whereas the checkbox labeled L-Windows, will do the down when checked, and then the up only when cleared.

#### **Simulate Hotplug (reset)**

Clicking on this menu item will 'hotplug' the USB going to the host keyboard and mouse. Hot plugging simulates unplugging the USB cable and immediately reconnecting it. It will reset the USB keyboard and mouse emulation completely. This can be used if the host operating system is confused.

If using PS/2 mode, this also simulates a hotplug event with similar effects. Most modern operating systems can handle a PS/2 hotplug event, although this interface was never designed for hotplug.

When hot-plugging, the keyboard and mouse are not available until the host O/S device driver reinitializes the emulated keyboard and mouse. During this period, a red X is shown over the keyboard icon in the toolbar.

### Mouse Menu

Mouse related toggles are present in the **Mouse** menu. They affect the emulated USB mouse in USB mode.

#### **MacOS X scaling**

If you are controlling a Mac OS X computer with the USB Crash Cart Adapter, you should select this special mode.

Without it, you will see that the two mouse pointers are aligned correctly at the center of the screen, but drift apart as you move closer to the edges of the screen.

By enabling this mode, a special adaptive scaling factor is applied to reverse this effect and return the mouse pointers to perfect alignment.

This setting is remembered in the memory of the USB Crash Cart Adapter itself, so it will be in effect regardless of which notebook is used.

#### **Disable mouse entirely**

Although most scenarios may require the use of the notebook's pointing device (ie. touch pad), if you have a standard USB mouse with you, you might want connect it directly into the server instead to the notebook. The notebooks's screen and keyboard are still used in this configuration, but the mouse emulation is not.

This configuration is also recommended when using the USB Crash Cart Adapter with USB KVM switches. USB KVM products generally cannot understand the USB mouse emulation device because of it's advanced use of the HID standard (Human Interface Device).

This feature is helpful because touches to the notebooks's mouse pad will not interfere with your full-sized USB mouse. The emulation is completely removed, down to the USB descriptor level, so any possible confusion is removed and it appears as a standard USB keyboard.

In this mode, the mouse cursor is shown as a circle with a line  $\left( \bigotimes \right)$ . This is to remind you that clicks won't be effective in that window.

Changes to this setting will cause a USB hotplug event, and this setting will be remembered in the USB Crash Cart Adapter unit itself.

### Toolbar Menu

This menu provides a more direct way to control the toolbar. You can easily 'dock' or 'float' the toolbar, as well as hide or show it. The current status of the toolbar is shown as check marks beside these choices.

The detailed state of the toolbar (floating, docked, vertical, horizontal position if floating and so on) is remembered when this program is closed and then reopened. However, if you wish to return to the default layout, use the Restore default window layout option.

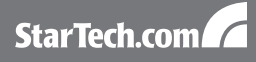

# **Specifications**

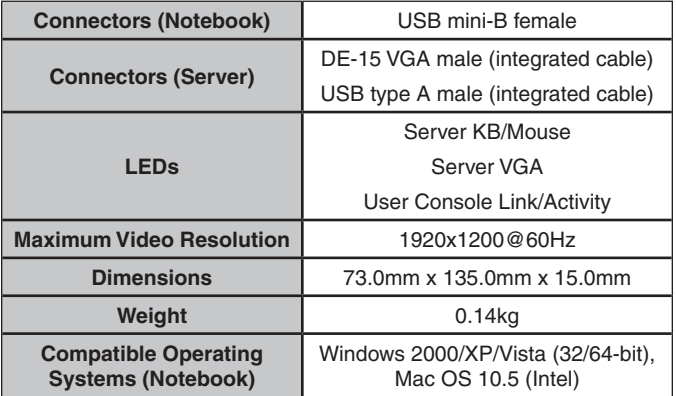

# Technical Support

StarTech.com's lifetime technical support is an integral part of our comitment to provide industry-leading solutions. If you ever need help with your product, visit www.startech.com/support and access our comprehensive selection of online tools, documentation, and downloads.

# Warranty Information

This product is backed by a one year warranty.

In addition, StarTech.com warrants its products against defects in materials and workmanship for the periods noted, following the initial date of purchase. During this period, the products may be returned for repair, or replacement with equivalent products at our discretion. The warranty covers parts and labor costs only. StarTech.com does not warrant its products from defects or damages arising from misuse, abuse, alteration, or normal wear and tear.

#### **Limitation of Liability**

In no event shall the liability of StarTech.com Ltd. and StarTech.com USA LLP (or their officers, directors, employees or agents) for any damages (whether direct or indirect, special, punitive, incidental, consequential, or otherwise), loss of profits, loss of business, or any pecuniary loss, arising out of or related to the use of the product exceed the actual price paid for the product. Some states do not allow the exclusion or limitation of incidental or consequential damages. If such laws apply, the limitations or exclusions contained in this statement may not apply to you.

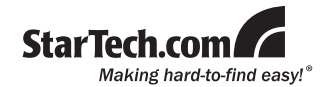

StarTech.com has been making "hard-to-find easy" since 1985, providing high quality solutions to a diverse IT and A/V customer base that spans many channels, including government, education and industrial facilities to name just a few. We offer an unmatched selection of computer parts, cables, A/V products, KVM and Server Management solutions, serving a worldwide market through our locations in the United States, Canada, the United Kingdom and Taiwan.

Visit **www.startech.com** today for complete information about all our products and to access exclusive interactive tools such as the Cable Finder, Parts Finder and the KVM Reference Guide.